## <span id="page-0-1"></span>**INHAIT**

- [Arten](#page-0-0)
- [Verbreitungskarten](#page-3-0)
- [Bestimmen](#page-4-0)
- [Feldbuch](#page-6-0)
- [Favoriten](#page-6-1)
- [Sicherung](#page-7-0) der Daten
- [Abkürzungen](#page-8-0)

Vom Hauptmenü aus können Sie die vier Module der App aufrufen: Artenliste & Artportraits (Taste «Arten»), Bestimmen von Arten mit verschiedenen Schlüsseln (Taste «Bestimmen»), persönliches Feldbuch zum Erfassen von Beobachtungen und Favoriten (Taste «Feldbuch») und Hintergrundinformationen, Einstellungen sowie Hilfe und Glossar mit der «i»-Taste. Auf jeder aufgerufenen Seite findet sich eine «Zurück»-Taste (Pfeil) mit der Sie in der Navigation rückwärts blättern können und eine «Home»-Taste (Haus) mit der Sie entweder direkt zum Hauptmenü zurück gelangen oder eine Auswahl angeboten wird für den Schnellzugriff auf Glossar, Hintergrundinformationen oder Hauptmenü.

## <span id="page-0-0"></span>ARTEN

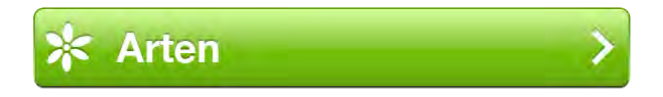

Unter «Arten» sind alle 3297 Pflanzen der Flora Helvetica als Liste aufgeführt. Die Liste können Sie scrollen oder mit dem alphabetischen Rollbalken rechts schnell durchgehen.

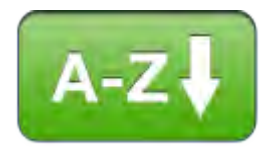

Die Taste A-Z zeigt die Liste der Arten in alphabetischer Reihenfolge an.

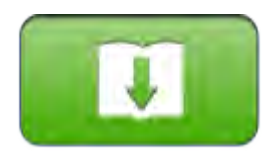

Mit der Buch-Taste in der Mitte der Kopfzeile ordnen Sie die Arten nach der systematischen Ordnung im Buch.

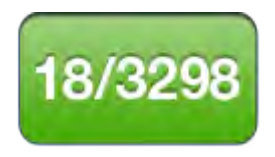

Die Zahlenangabe in der Kopfzeile gibt an, wie viele Arten sich in der aktiven Auswahl befinden (je nach Filter oder Suchbegriff).

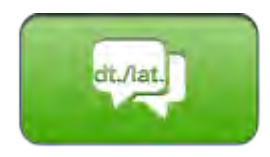

Sie können die Anzeige der Artnamen zwischen Lateinisch, Deutsch und Französisch umschalten.

## ARTEN SUCHEN UND FILTERN

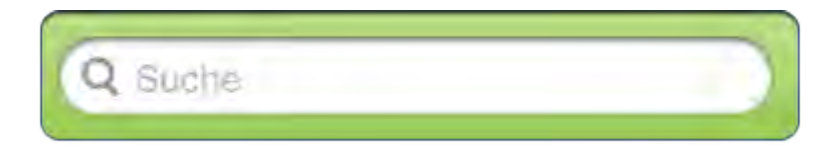

Wenn Sie nach einer bestimmten Art suchen, gibt es verschiedene Vorgehensweisen. Kennen Sie den deutschen, französischen oder den lateinischen Namen einer Art, können Sie damit mithilfe des Suchfeldes die Art in der Liste finden. Auch wenn Sie nur einen Teil des Namens wissen, ist die Textsuche eine gute Variante die Ergebnisliste zu verkleinern. Die Textsuche richtet sich nach der eingestellten Sprache. In den lateinischen Namen können Sie sogar mit zwei Zeichenketten suchen und gelangen so noch rascher zum Ziel (so findet z.B. die Eingabe des Textes «car he» direkt die beiden Arten Cardamine heptaphylla und Carex heleonastes).

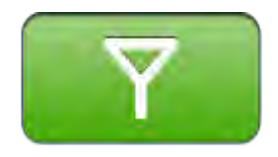

Die Filterfunktion in der Fussleiste erlaubt das rasche Eingrenzen der Artenliste. Mit dem Filter lassen sich weitere Kriterien in die Suche einbeziehen: Wenn Sie nur die Blütezeit einer Pflanze kennen, können Sie sich mithilfe der Filterfunktion alle Pflanzen, die zu einer von Ihnen gewählten Zeit blühen, anzeigen lassen. Mit dem Filter lassen sich auch Pflanzen aus einer oder mehreren Regionen in einer Liste anzeigen (diese Angaben beruhen auf der Datenbank von Info Flora und können Lücken aufweisen). Auch der aktuelle Standort kann im Filter als Kriterium eingesetzt werden (verfügt ihr Gerät über ein GPS, wird die Region anhand Ihres Standortes automatisch ausgewählt). Wissen Sie, zu welcher Familie oder Gattung eine Art gehört, können Sie diese im Filter anwählen. Die Kriterien der Filterfunktion lassen sich nach Belieben kombinieren und bearbeiten. Die Zahlen in der Kopfzeile zeigen jeweils an, wie viele Arten der Gesamtzahl angezeigt werden. Die Ergebnisse können als Liste angesehen werden, es besteht aber auch die Möglichkeit, die Artbeschreibungen durchzublättern. Wenn ein Filter aktiviert ist, erscheint das Filter-Symbol dunkel hinterlegt. Auf dem Filterbildschirm lassen sich die Filterkriterien bearbeiten oder löschen.

### ARTENPORTRÄTS

Mit einem Klick auf einen Pflanzennamen können Sie die Artbeschreibung öffnen. Alle Artbeschreibungen Ihrer Auswahl lassen sich mit den Pfeilen in der Kopfzeile durchblättern. Es besteht die Möglichkeit, die Art als Favorit zu markieren und direkt von einer Art in die Beobachtungen im Feldbuch einzusteigen. Die Favoriten werden in der Listenanzeige durch den Stern sichtbar. Die alphabetisch sortierte Liste der Favoriten können Sie im Feldbuch aufrufen.

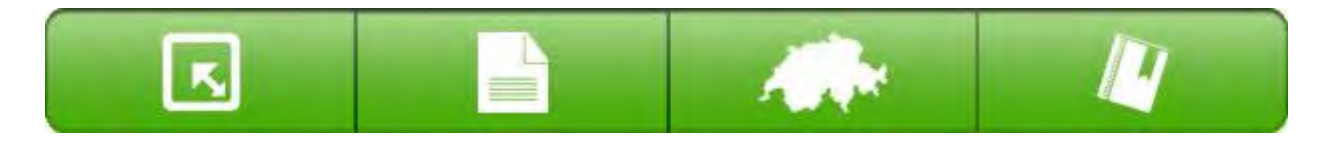

Bilder und Karten lassen sich durch einen Klick vergrössern und wieder verkleinern, durch Schieben kann innerhalb der Karten und Bilder gezoomt werden. Die Taste «Beschreibung» in der Fussleiste öffnet den Bildschirm mit der Artbeschreibung. Bei einigen Arten taucht eine zusätzliche Taste «Verwandt mit» oder

«Anmerkungen» auf, falls diese Art zu einer Gruppe gehört oder Anmerkungen beinhaltet. Wenn beim Bild am unteren Rand zwei weisse Punkte erscheinen existiert ein zweites Bild, mit einer horizontalen Wischbewegung können Sie zwischen den beiden Bildern blättern.

Die Taste «Lebensraum» zeigt die Informationen zu Blütezeit (Monate), Höhenverbreitung, Lebensraum, Zeigerwerten usw. Einfacher Klick auf die Karte führt zum Bildschirm mit den zwei Verbreitungskarten von Info Flora (Atlas- & Rasterkarte).

Die Taste «Feldbuch» erlaubt einen direkten Zugang zum Feldbuch, um eigene Beobachtungen zur Art abzulegen oder Fundmeldungen zu verfassen.

## ZUSATZINHALT: ZEICHNUNGEN FLORA VEGETATIVA

Der Zusatzinhalt «Flora Vegetativa Zeichnungen» hilft in den langen, blütenlosen Monaten die Gefässpflanzen der Schweiz zu bestimmen.

In den Pro-Versionen (ab Version 1.4.6 für Android bzw. 1.14 für iOS) werden bei den Artporträts zusätzlich zu den Fotos auch die Flora [Vegetativa](http://www.haupt.ch/Verlag/Buecher/Natur/Pflanzen/Flora-Vegetativa.html) Zeichnungen für die ersten 10 Arten der deutschen Artenliste angezeigt. Via In-App-Kauf (Einstellungen > Einkäufe) kann der gesamte Zusatzinhalt «Flora Vegetativa Zeichnungen» mit über 2300 Zeichnungen geladen werden. Mit den Zeichnungen werden die für die vegetative Bestimmung wesentlichen Merkmale illustriert. Bei vielen Arten ist dies der Habitus, also das ganze Erscheinungsbild der Pflanze, bei anderen ist der Stängel, das Blatt oder ein Blattdetail das gebräuchlichste Unterscheidungsmerkmal. Der Abbildungsmassstab variiert zwischen den Zeichnungen. Wo die Grössenverhältnisse wichtig sind, werden Angaben zu Längen oder Breiten gegeben.

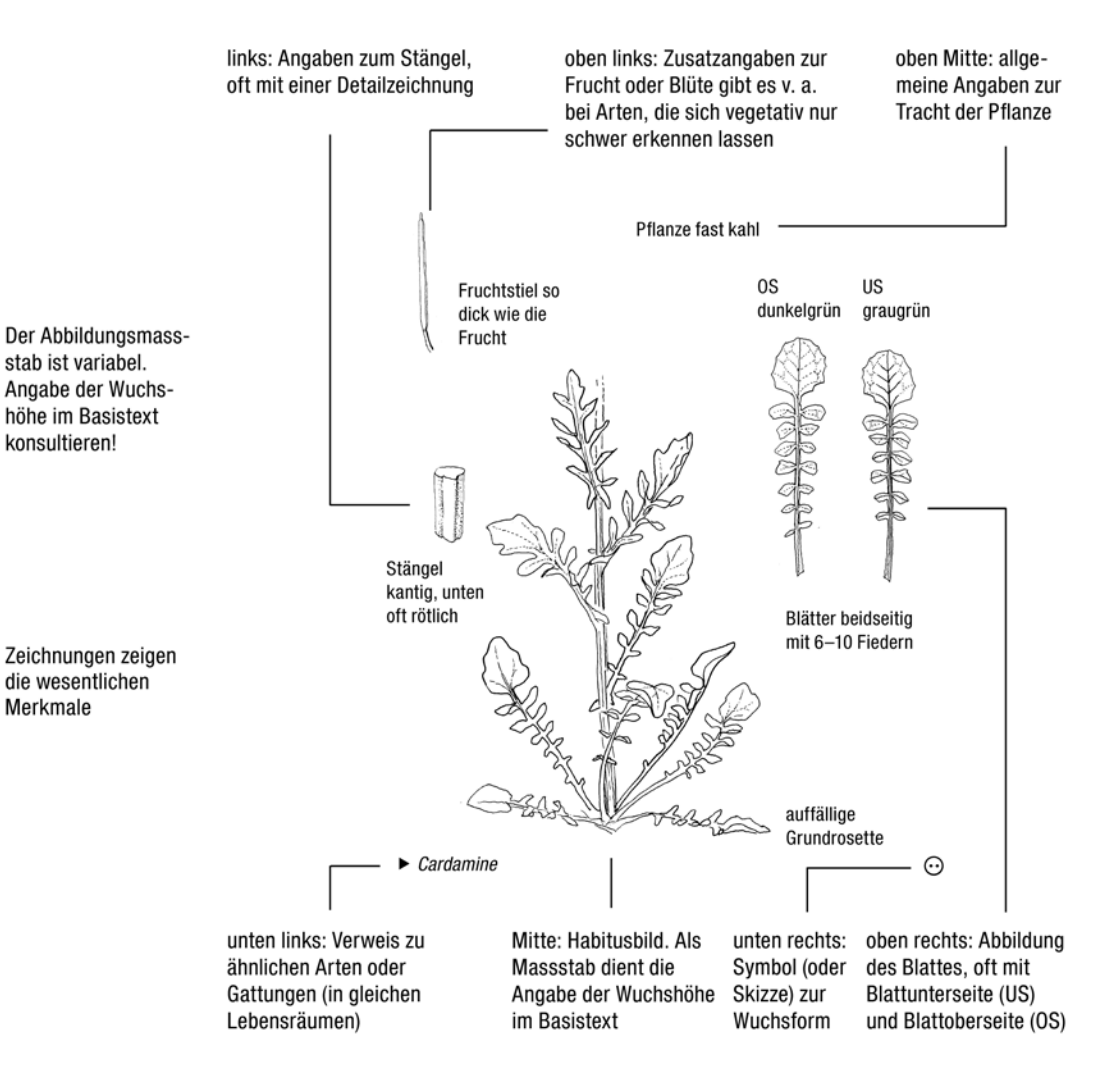

#### **Aufteilung des Bildfeldes**

In der rechten unteren Ecke des Bildfeldes (bei Doppelfeldern oft in der Mitte) werden mit einem Symbol die Wuchsformen der Arten angegeben. Sie sind wie folgt zu interpretieren:

#### **Wuchsform-Symbole**

In der rechten unteren Ecke des Bildfeldes (bei Doppelfeldern oft in der Mitte) werden mit einem Symbol die Wuchsformen der Arten angegeben. Sie sind wie folgt zu interpretieren:

- $\odot$ Einjährige Pflanze; keimt im Frühjahr, blüht und fruchtet meist früh und stirbt noch in der gleichen Vegetationsperiode ab.
- $_{\odot}$ Zweijährige Pflanze; bleibt im ersten Jahr ohne Blühtriebe, oft als Rosette; blüht und fruchtet im zweiten Jahr und stirbt dann ab.
- ⊙-⊙ Ein- bis zweijährige Pflanze; kann je nach Höhenstufe bzw. Länge der Vegetationsperiode als einjährige oder zweijährige Pflanze wachsen.
- ଧ୍ୟ Mehrjährige Krautpflanze; ausdauernde Pflanze ohne erkennbare verholzte Triebe, mit oder ohne überwinternde Blätter.
- Qю Mehrjährige Pflanze mit oft leicht verholzten Trieben, deren Überwinterungsknospen über dem Boden liegen (= krautige Chamaephyten z. B. Halbsträuchlein, Polsterpflanzen).
- O-21 Ein- bis mehrjährige Pflanze; kann je nach Höhenstufe bzw. Länge der Vegetationsperiode als einjährige, zweijährige oder mehrjährige Pflanze wachsen.
- ⊙-21 Zwei- bis mehrjährige Pflanze; kann je nach Höhenstufe bzw. Länge der Vegetationsperiode als zweijährige oder mehrjährige Pflanze wachsen.
- ħ Verholzte Pflanze; mindestens die untersten Sprossteile sind mehrjährig und deutlich verholzt, mit oder ohne überwinternde Blätter.
- ξ Liane. Kann im jungen Stadium wie eine Krautpflanze/ein Zwergstrauch aussehen.

zum [Inhalt](#page-0-1)

## <span id="page-3-0"></span>VERBREITUNGSKARTEN

Für jede Art werden zwei verschiedene Kartentypen angeboten. Zuerst angezeigt wird eine detaillierte Punktkarte mit einer Rasterauflösung von 5x5 km, mit der Taste «Atlaskarte» wird die Verbreitungskarte im Stil des «Verbreitungsatlas der Farn- und Blütenpflanzen der Schweiz» angezeigt (Welten & Sutter 1982, inkl. Supplemente 1984, 1994). Die Karten werden vom nationalen Daten- und Informationszentrum der Schweizer Flora Info Flora erstellt (www.infoflora.ch).

#### ATLASKARTE

Die Funddaten werden als Präsenz/Absenz pro Kartierfläche unterschiedlicher Grösse angezeigt. Die Informationen aus dem Atlas werden mit grauen Symbolen dargestellt. Die Supplemente werden mit dunkelgrauen Symbolen von den übrigen Angaben unterschieden. Durch Fundmeldungen aus der Info Flora-Datenbank nach 1982 bestätigte Vorkommen werden durch grüne Symbolen dargestellt (in dunkelgrün Bestätigungen von «Selten»- und «Häufig»-Angaben des Atlas, in hellgrün Bestätigungen der Herbar- und Literaturangaben «H» und «L»). Im Atlas unbekannte, neue Vorkommen sind mit blauen Symbolen gekennzeichnet, grosse Symbole für Neufunde nach 1982, kleine Symbole für bisher nicht bekannte Vorkommen vor 1982. Unsichere/fragliche Angaben sind mit dem Symbol «?» gekennzeichnet. «Fraglich/unsicher» kann sich auf die Bestimmung der Art, auf isolierte/unwahrscheinliche Vorkommen oder alte/ungenaue Angaben beziehen welche einer Bestätigung bedürfen. Angaben zu eingeführten/verwilderten Arten werden mit einem weiteren Symbol (Quadrat) dargestellt, sie umfassen sporadisch auftretende, verwilderte, eingebürgerte Populationen bekannter oder unbekannter Herkunft (insbesondere Neophyten aber auch einheimische Arten). Offizielle Wiederansiedlungen einheimischer Arten erscheinen auf der Karte mit einem Rautensymbol. Die Angabe «Häufig» (ausgefüllte Symbole) oder «Selten» (leere Symbole) aus dem Atlas ist unter Vorbehalten zu verwenden, da sie je nach Bearbeiter der Kartierfläche unterschiedlich bewertet wurde (Subjektivität und unterschiedliche Kenntnisse). Bestätigungen und Neufunde (grüne und blaue Symbole) erscheinen als ausgefüllte Symbole, sie erlauben aber keinen Rückschluss auf die Häufigkeit der Art in der Fläche. Berg- und Talflächen werden durch dreieckige oder runde Symbolen unterschieden, die Grenze zwischen diesen Flächentypen bildet meist die Waldgrenze. Die Gesamtheit der Bergflächen erscheint auf der Karte als hellgrauer Hintergrund (Berggebiete).

Wuchsform ist ein Bestimmungsmerkmal!

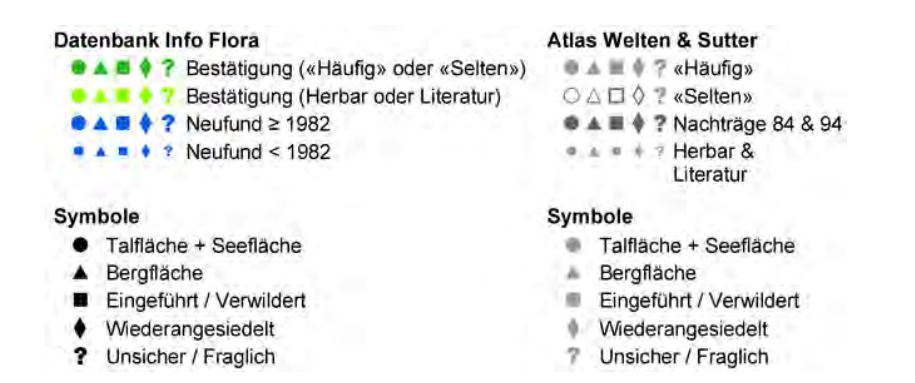

## RASTERKARTE

Die Funddaten werden in einem Raster von 5x5 km dargestellt (Nullpunkt in Bern: 600'000/200'000 der Schweizer Landeskoordinaten). Die Daten aus dem Verbreitungsatlas erscheinen als graue Symbole, die genaueren Punktdaten der Datenbank Info Flora in grüner Farbe (unterteilt in mehrere Altersklassen). Die Angaben aus dem Atlas werden für die rasterförmige Darstellung umgerechnet. Mittels eines geographischen Informationssystems wird für jede Kartierfläche die sie berührenden 5x5 km-Quadrate bestimmt, von diesen Quadraten werden diejenigen mit einer Überlagerung von >25% für die Darstellung auf der Karte ausgewählt. Die so verbleibenden Quadrate werden mittels drei unterschiedlich grossen Symbolen auf der Karte dargestellt (>25% klein, >50% mittel, >75% gross). Diese Information dient nur der Illustration der ungefähren Verbreitung einer Art in Ergänzung der grünen Punkte welche den aktuellen Stand der Kenntnisse (bzw. der Datenbank Info Flora) darstellen. Da die Angaben des Atlas auf Präsenz/Absenz pro Kartierfläche beruhen, darf nicht darauf geschlossen werden, dass die Art in jedem Quadranten mit einem grauen Symbol vorkommt. Unsichere/fragliche Angaben sind mit dem Symbol «?» gekennzeichnet und eingeführten/verwilderten Arten mit einem Quadrat. Offizielle Wiederansiedlungen einheimischer Arten erscheinen auf der Karte mit einem Rautensymbol.

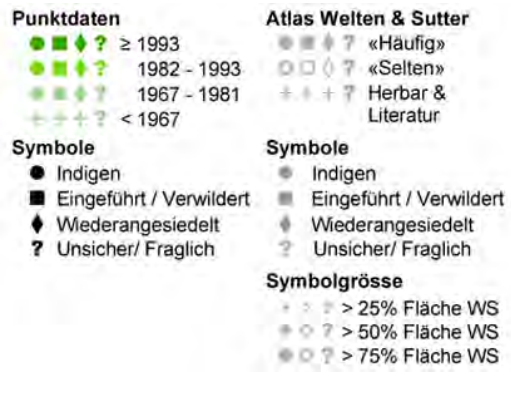

<span id="page-4-0"></span>zum [Inhalt](#page-0-1)

#### **BESTIMMEN**

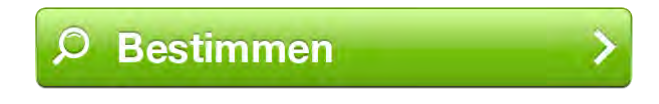

Um eine Art zu bestimmen, stehen Ihnen in der Vollversion der dichotome Bestimmungsschlüssel sowie der Multikriterienschlüssel zur Verfügung. In der Lightversion gibt es nur den Multikriterienschlüssel.

### Multikriterienschlüssel

Im Multikriterienschlüssel finden Sie zwei Modi – ein vereinfachter Modus und ein vollständiger Modus mit allen Merkmalen. Der einfache Modus bietet eine Vielzahl von Kriterien, die Sie auswählen können, um die Anzahl der Arten einzugrenzen. Der vollständige Modus enthält zusätzliche Kriterien für die besonders schwierigen Fälle. Der Multikriterienschlüssel kann mit dem Filter kombiniert werden. Farbige Punkte geben an, wie gut sich das Kriterium für das Eingrenzen der Arten eignet. Die Bedeutung der Farben ist im Reiter «Farbcode» aufgeführt.

Wenn Sie mit dem Finger auf dem Kriterium bleiben, öffnet sich im einfachen Modus ein Fenster mit einer Beschreibung und Beispielbildern. Durch erneutes antippen wird das Fenster geschlossen. Im vollständigen Modus werden Text und Symbol gleichzeitig angezeigt.

Die Taste mit dem Listen-Symbol erlaubt jederzeit, die Arten anzuschauen, die sich noch in der Auswahl befinden. Die Zahl in der Kopfzeile gibt an, wie viele Arten in der Auswahl sind. Die Punktezahl am rechten Zeilenende gibt an wie viele der gewählten Merkmale auf die jeweilige Art zutreffen. Ist der Filter aktiviert wird er als ein Punkt gewertet.

Die Taste mit dem Symbol einer Aufzählungsliste zeigt eine Seite mit allen bisher ausgewählten Merkmalen an (Bestimmungsprotokoll). Mit dem Papierkorb können Sie die Auswahl löschen und eine neue Bestimmung beginnen.

Mit der Taste «Letzte Bestimmung aufrufen» kann die zuletzt durchgeführte Bestimmung erneut angezeigt werden.

## Dichotomer Schlüssel

Dieser ist nach dem üblichen dichotomen Schema aufgebaut: Zwischen je zwei aufgeführten Merkmalen (oder Merkmalsgruppen) ist das auf die zu bestimmende Pflanze zutreffende auszuwählen, bis ein Artname erscheint. Während des Bestimmens wird mit einer Zahl in der Kopfzeile angezeigt, wie viele Pflanzen auf die bisher beantworteten Fragen zutreffen. Bei den folgenden Schritten steht die Anzahl Pflanzen, die auf diese Fragen zutreffen. Die Bestimmung kann jederzeit unterbrochen und die Liste aller zutreffenden Arten angezeigt werden (Taste «Liste» in der Fussleiste). Man kann auch nach oben blättern und sich bei einem Schritt umentscheiden, die Bestimmung wird dann bei diesem Schritt weitergeführt. Am Anfang des Schlüssels besteht die Möglichkeit Abkürzungen zu nehmen, wenn Sie zum Beispiel schon von vornherein wissen, dass Sie nach einer Farnpflanze suchen. Auch die Familien und Gattungen stellen einen Zugang zum Bestimmungsprozess dar.

Die Fragen sind mit einem Lesezeichen versehen, angeklickt kann man so Fragen markieren und im Bestimmungshergang wieder finden. Um die Arbeit mit dem Schlüssel zu erleichtern, finden Sie im Glossar Erläuterungen und Zeichnungen der wichtigsten Grundbegriffe über den Bau der oberirdischen Pflanzenorgane sowie ein Abkürzungsverzeichnis in der Hilfe. Das Glossar können Sie jederzeit über die Home-Taste aufrufen und mit der «Zurück»-Taste zum Schlüssel zurückkehren.

Mit der Taste «Letzte Bestimmung aufrufen» kann die zuletzt durchgeführte Bestimmung erneut angezeigt werden.

zum [Inhalt](#page-0-1)

## <span id="page-6-0"></span>FELDBUCH

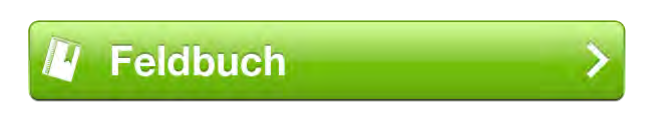

Im Feldbuch können eigene Beobachtungen, Info-Flora-Meldungen und die Favoriten verwaltet werden.

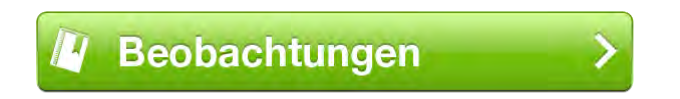

Unter der Rubrik «Beobachtungen» haben Sie die Möglichkeit, die App mit eigenen Fotos und Notizen zu bereichern. Alle Beobachtungen werden einer Art zugeordnet. Wenn Sie also eine neue Beobachtung erstellen wollen (mit der +-Taste in der Fusszeile), müssen Sie zuerst die Art festlegen. Mit der Taste «Später» kann die Beobachtung auch ohne Namen gespeichert werden falls man sich z. B. nicht sicher ist bei der Bestimmung. Anschliessend können Sie im persönlichen Notizfeld einen freien Text verfassen oder die Fotofunktion öffnen und ein Foto machen. Die Notizen können nach Datum oder alphabetisch sortiert werden, die Anzeige des Artnamens kann zwischen Lateinisch, Deutsch und Französisch umgeschaltet werden.

Verfügt das Smartphone oder das Tablet über ein integriertes GPS, werden die Schweizer Landeskoordinaten automatisch erfasst, zusammen mit einer Genauigkeitsangabe in Metern und der Meereshöhe. Die Messung läuft so lange bis die Beobachtung oder Meldung gespeichert wird. Generell erhält man bessere Messungen, wenn man etwas länger am selben Ort verweilt und eine möglichst freie Sicht auf den Himmel hat, was den Empfang der Satellitensignale erleichtert. Mit einem farbigen Punkt (rot → orange → grün) informiert Sie das System dynamisch über die Genauigkeit der Angabe.

Die im Feldbuch angelegte Liste mit Notizen und Beobachtungen kann über die Mail-Funktion auf den eigenen PC übertragen werden. Der Empfänger dieser Nachricht (E-Mail-Adresse) kann direkt beim Export angegeben werden. Bei der Export-Funktion kann auch ausgewählt werden ob die zugehörigen Fotos ins Standard-Bildprogramm des Gerätes übertragen werden sollen.

Die Listenanzeige der Beobachtungen kann mit dem Menu und dem Suchfeld in der Kopfzeile gefiltert werden. Zu exportierende Beobachtungen werden mit einem Tap auf die Zeile einzeln ausgewählt oder es können mit der Taste in der Fusszeile gleich alle ausgewählt werden. Wollen Sie Beobachtungen löschen, so aktivieren Sie den Löschmodus mit der Taste in der Fusszeile.

### FUNDMELDUNGEN

Das Formular erlaubt durch ergänzende Datenfelder das Verfassen von Fundmeldungen nach dem Standard von Info Flora. Die Meldungen können direkt an Info Flora übermittelt werden (mittels Sende-Taste in der Fusszeile wie beim persönlichen Export). Für die Übermittlung an Info Flora sind bestimmte Minimalinformationen Voraussetzung, es können nur Meldungen ausgewählt werden die diese Anforderungen erfüllen. Mit der Taste «Bearbeiten» können Sie den Inhalt der einzelnen Fundmeldungen jederzeit bearbeiten.

Für ausführliche Erläuterungen zu den verschiedenen Datenfeldern verweisen wir Sie auf die Webseite von Info Flora (www.infoflora.ch), deren minimaler Datenstandard im Erfassungsformular der Flora Helvetica App verwendet wird.

<span id="page-6-1"></span>Um Beobachtungen an Info Flora übermitteln zu können brauchen sie ein persönliches Konto welches auf der Webseite von Info Flora erstellt werden kann. Ihren Benutzernamen und das Passwort tragen Sie anschliessend in den entsprechenden Feldern der App-Einstellungen ein.

# FAVORITEN

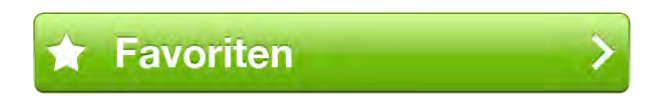

Mit einem Klick auf einen Pflanzennamen können Sie die Artbeschreibung öffnen. Favoriten können innerhalb der Artporträts markiert oder gelöscht werden. Die Favoriten werden in der Listenanzeige durch den Stern sichtbar. Auch die Favoriten lassen sich alphabetisch oder nach Nummer der Printausgabe ordnen.

<span id="page-7-0"></span>zum [Inhalt](#page-0-1)

## SICHERUNG DER DATEN

Mit der Synchronisierungs-Funktion können Sie Ihre Feldbuch-Daten sichern, auf andere Geräte übertragen und die Feldbücher auf mehreren Geräten synchronisieren. Damit die Daten (Beobachtungen, Fotos und Favoriten) gesichert werden, müssen Sie unter Einstellungen die Synchronisierung der Daten aktivieren.

## SYNCHRONISIERUNG STARTEN

Klicken Sie auf "Neue Synchronisierung einrichten" um die Synchronisierung zu starten. Dadurch werden Ihre Daten auf einem Server gespeichert. Ihr Feldbuch ist nun ausserhalb der App und des Gerätes gesichert. Änderungen auf dem Gerät werden bei aktiver Datenverbindung automatisch mit dem Feldbuch auf dem Server abgeglichen.

Das auf dem Server gespeicherte Feldbuch wird anhand eines automatisch generierten Tokens identifiziert. Bitte speichern Sie das Token auch ausserhalb der App und des Gerätes und geben Sie es nicht weiter. Dazu steht Ihnen die Funktion "Token per E-Mail sichern" zur Verfügung. Im Falle eines Geräteverlusts können Sie damit auf dem neuen Gerät auf das gespeicherte Feldbuch zugreifen. Da die Daten anonymisiert gespeichert werden, ist das Token die einzige Möglichkeit wieder darauf zuzugreifen.

Wenn Sie die App auf mehreren Geräten benutzen, können Sie die Feldbücher synchronisieren. Dazu benutzen Sie die Funktion "Bestehender Synchronisierung beitreten". Gibt man das bei der erstmaligen Synchronisierung erstellte Token auf weiteren Geräten ein, werden das lokale Feldbuch und die persönliche Server-Datenbank zusammengeführt und die Synchronisation zwischen den Geräten ist aktiv. Änderungen auf einem Gerät werden automatisch auf die anderen Geräte übertragen. Ist das Feldbuch auf zwei oder mehreren Geräten offen und wird bearbeitet, wird jeweils die letzte Änderung gespeichert und synchronisiert.

Jedes mit weiteren Geräten neu erstellte Token entspricht einer eigenen Datenbank auf dem Server. Verwenden Sie entweder ein einziges Token für die Synchronisierung des Feldbuches zwischen mehreren Geräten oder mehrere Tokens (eines pro Gerät) für eine Datensicherung und Synchronisierung separater Feldbücher. Achtung: bei der Aktivierung/Deaktivierung der Synchronisation zwischen mehreren Geräten mit wechselnden Tokens kann es sonst zu unerwünschtem Datenverlust kommen.

Die Synchronisierung kann zudem auf eine WLAN-Verbindung eingeschränkt werden (Option in den Einstellungen aktivieren), damit diese nicht im Hintergrund über das Daten-Abonnement läuft. Das bedeutet, Änderungen werden erst synchronisiert, sobald eine Verbindung zu einem WLAN besteht.

Wenn Sie über die App Fotos aufnehmen und diese bei Beobachtungen speichern, werden diese auf eine Grösse von 1200 Pixeln verkleinert (Länge/Breite, je nach Ausrichtung). Falls Sie die Originale mit maximaler Auflösung behalten möchten, aktivieren Sie die Einstellung "Originalfotos speichern"). Die Originalfotos werden dadurch gleichzeitig in der Foto-Galerie des Geräts abgelegt.

## DATENSCHUTZ

Die Synchronisierung kann in den Einstellungen gestartet werden, damit stimmen Sie zu, dass Ihre Daten auf einem externen Server gespeichert werden. Die Übertragung der Daten ist durch SSL verschlüsselt und sie werden anonym gespeichert. Ihre Info Flora-Zugangsdaten werden nicht in die Datenbank übernommen. Gespeichert werden die Daten auf einem Server in Deutschland, es gilt deutsches Datenschutzrecht.

<span id="page-8-0"></span>zum [Inhalt](#page-0-1)

## ABKÜRZUNGEN

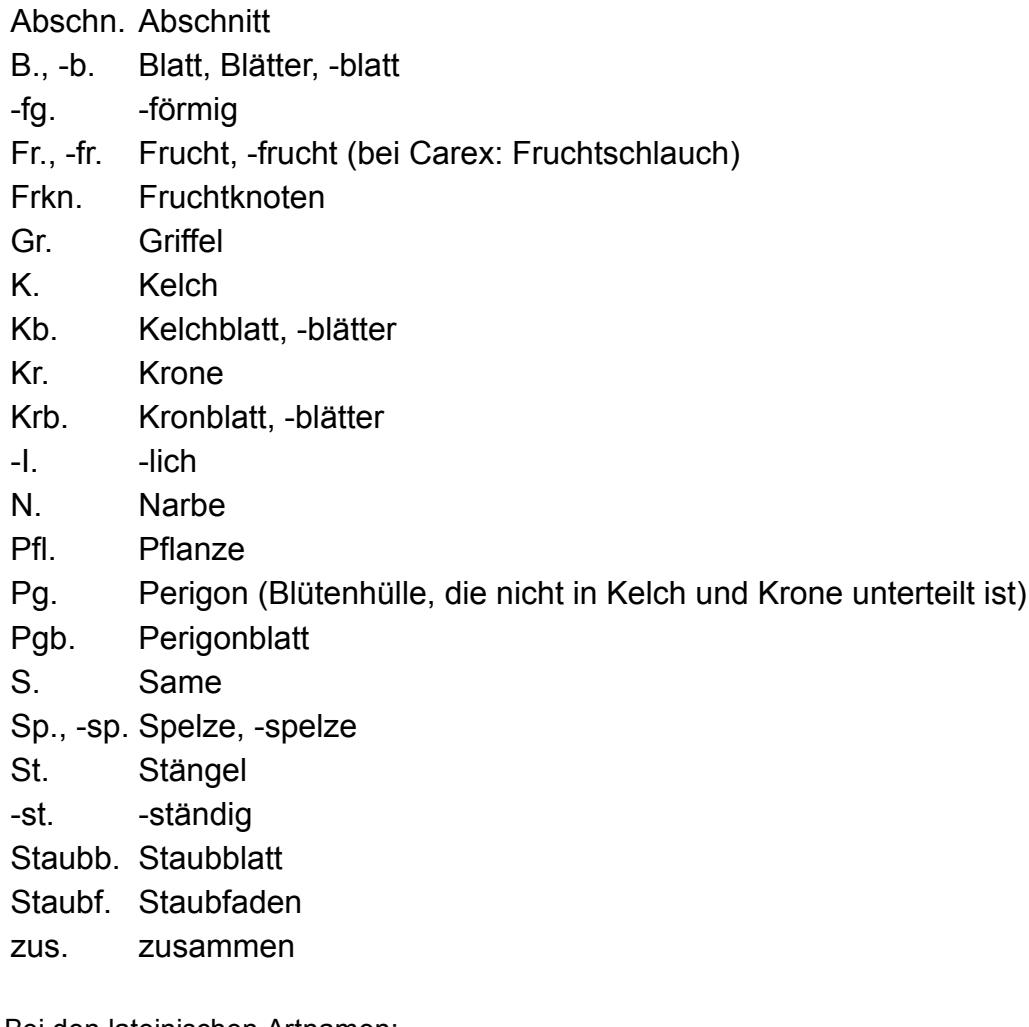

Bei den lateinischen Artnamen:

s.l. sensu lato (im weiteren Sinne)

s.str. sensu stricto (im engeren Sinne)

Ausserdem werden gelegentlich Abkürzungen verwendet, die ohne weiteres verständlich sind: allg., mind., vollst., Durchm., gleichm., regelm., unterird. u. a.

zum [Inhalt](#page-0-1)